## **Incident Dashboard Map**

Home > eICS > Guide - Exploring eICS > Incident Dashboard Map

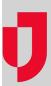

On the Incident Dashboard, the **Map** tab lists and displays locations that were set up during planning, through the IRG, and/or added during response. Basic information and the option to edit locations are easily accessed by clicking the location icon.

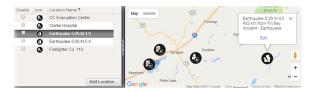

## **Helpful Links**

Juvare.com

**Juvare Training Center** 

**Announcements** 

**Community Resources** 

## **Elements**

| Element | Description                                                | Actions                                                                               |
|---------|------------------------------------------------------------|---------------------------------------------------------------------------------------|
| List    | Locations for this incident                                | <ul><li>Disable Location</li><li>Add Location</li></ul>                               |
| Мар     | Incident location                                          | Edit Location  Note: When shared with JX, the Incident location type must be defined. |
| Details | <ul><li>Description</li><li>Type</li><li>Address</li></ul> | Set Lat/Long from Address                                                             |

## **Options**

Note the following about map features:

- Google™ Controls The map employs standard Google controls; use these to move the focus in the map, zoom in and out, and view variations on the map, such as a satellite or hybrid view.
- **Icon** Each type of location is associated with a particular icon. This icon marks the location in the map.
- Latitude and Longitude When adding or editing a location, you can change its position on
  the map by dragging the icon on the map to a new place. Doing this automatically updates the L
  atitude and Longitude fields, but not the address fields. Remember to update the address as
  well by clicking the up arrow icon.

Note: When shared with JX, the Incident location type must be defined.